## Phone Overview

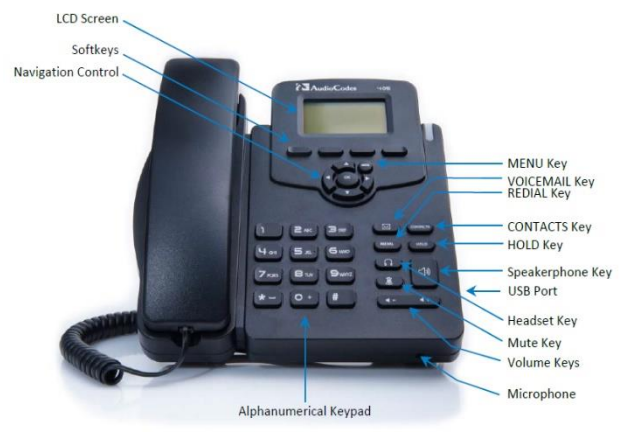

## **Place a Call**

**NOTE:** Dial the Area Code and number (ten digits) for all calls, internal and external. You can also dial just seven digits (without the Area Code) if you are placing a call to a number within the same Area Code as you are calling from. For International calls, dial 011 plus the Country Code and number.

- Lift the handset and dial the number.
- Dial the number and then lift the handset.
- Press a speed dial button and then lift the handset.
- If you have selected a number from a directory, press the **Dial**soft key, and then lift the handset.
- Emergencies dial 911. Your street address is all that is given, stay on the line to give floor/cube location.

#### **Set up speed call numbers**

#### **NOTE:** Dial the Area Code and number

1. Long-press any of the 1-9 Function Keys until the Function Key #n screen opens, enter the phone # for which to define a speed dial, and then press the **Save** softkey.

#### **Answer a Call**

- 1. Lift handset.
- 2. If you are using a headset connected to the phone, press the Headset **button**; use your individual headset instructions.
- 3. To use the speakerphone, press the Speaker $phone$  button.

# **End a Call**

- 1. Hang up.
- 2. If you are using a headset connected to the phone, press the Headset button or the **End** soft key.
- 3. To end a speakerphone call, press the Speaker button or the **End** soft key.

#### **Redial a Number**

- 1. Lift handset, press the **Redial** button, use the **Down arrow** to select the appropriate entry and press the **OK** button.
- 2. To use the speakerphone, press the Speakerphone button first, then the **Redial** button.

#### **Hold/Resume a Call**

#### *Hold*

- 1. While on an active call, press the **Hold** button. *Resume*
- 2. While on hold, press the **Resume** soft key.
- 3. To retrieve a call on multiple lines, press the line button of the line you want to pick up.

# **Transfer a Call**

- 1. While on a call, press the **BXfer** soft key.
- 2. Enter the "transfer to" number and press the **Trans**soft key to transfer the call. You will be disconnected from the call.

## **Send to Voice Mail**

1. While receiving a call, press the **To VM** soft key to send the call directly to voice mail.

## **Start a 3-Way Conference Call**

- 1. During a call, press the **Conf** soft key to open a new line and put the first caller on hold.
- 2. Enter the number of the next person and press the **Dial** soft key.
- 3. When the call connects, press the **Conf** soft key again to add the new party to the existing call.
- 4. You can have additional callers added if needed.

#### **Forward Your Phone**

**NOTE:** Unanswered forwarded calls will go to the voice mail box of the user you forwarded your calls to.

- 1. Press the **Forward** soft key on your phone.
- 2. Use the **Down arrow** to select "Forward to a Number" and press the **OK** button.
- 3. Enter in the number you wish to forward to (ten digits). The **Forward** soft key will be highlighted.
- 4. To remove call forwarding, press the **Forward** soft key on your phone, use the **Up arrow** to select "Do not forward calls" and press the **OK** button. The **Forward** soft key will no longer be highlighted.

## **View Missed Calls**

1. Pressthe**Missed** soft key on your phone.

2. Use the **Up/Down arrows**to scroll through your missed calls.

3. To return the call, highlight the user you wish to call and press the **Dial**soft key.

## **Set Up Voice Mail Greeting**

1. Skype 4B client with a HEADSET or with laptop with audio– click on dial pad tab

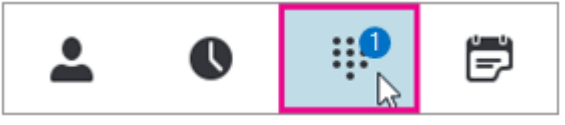

and then click on the voicemail icon, then click *change greeting*.

- 2. Or link: The greeting here will be text to speech <https://mysettings.lync.com/lscp/usp/voicemail>
- 3. OR Pressthe (Voice Mail) button on your phone. - Follow the prompts.

## **Access Voice Mail**

1. From Skype for Business: In the Skype for Business desktop interface, select the **Dial Pad** icon.

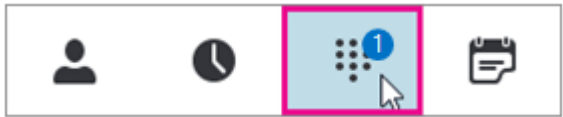

Then click on the voice mail icon

- 2. OR Press the  $\mathbb{R}$  (Voice Mail) button on your phone. - Follow the prompts.
- 3. OR from email find and open the email with voicemail message, cli the play button to listen

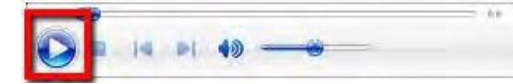

*When a caller leaves a voicemail, it is delivered to the user as an attachment in an email.*

- You can forward a voicemail just as you would emails.
- If you delete or move a voicemail/missed call message within your email, it will disappear within the S4B interface.
- Voicemail messages count against email storage quotas.

Further Voice Mail instructions / help can be found at: [https://support.office.com/en-ie/article/Check-Skype](https://support.office.com/en-ie/article/Check-Skype-for-Business-voicemail-and-options-2deea7f8-831f-4e85-a0d4-b34da55945a8?ui=en-US&rs=en-IE&ad=IE)[for-Business-voicemail-and-options-2deea7f8-831f-](https://support.office.com/en-ie/article/Check-Skype-for-Business-voicemail-and-options-2deea7f8-831f-4e85-a0d4-b34da55945a8?ui=en-US&rs=en-IE&ad=IE)[4e85-a0d4-b34da55945a8?ui=en-US&rs=en-IE&ad=IE](https://support.office.com/en-ie/article/Check-Skype-for-Business-voicemail-and-options-2deea7f8-831f-4e85-a0d4-b34da55945a8?ui=en-US&rs=en-IE&ad=IE)

## **Favorite Contacts**

- 1. Pressthe **Contacts** button on your phone. The users listed in your Skype for Business Favorite Contacts list will be listed on the phone. Contacts are added from your PC S4B icon.
- 2. Use the **Up/Down arrows**to scroll through the list, select the specific user you would like to call.
- 3. Press the **Dial**soft key to place a call to that user.

## **Corporate Directory**

- 1. Pressthe **Contacts** button on your phone, then press the  $\equiv$  soft key.
- 2. Select "Corporate Directory" and press the **OK**
- 3. Using the number pad, enter the last name of the person you wish to call. You do not need to type in the entire name but the more letters you enter, the shorter the list will be.
- 4. Use the **Up/Down arrows**to scroll through the list, select the specific user you want to call.
- 5. Press the **Dial**soft key to place a call to that user.

## **Change Your Presence Status**

- 1. Pressthe **Status** soft key.
- 2. Use the **Up/Down arrows**to select the presence status you would like and press the **Select** soft key to activate.
- The new status will be displayed on the screen.
- 3. Select "Reset" to set your status back to default.

## **911 – Emergency Services**

- 1. From office office location will be given
- 2. From any other location use your personal device/phone to call 911 or emergency services will be sent to your office building.

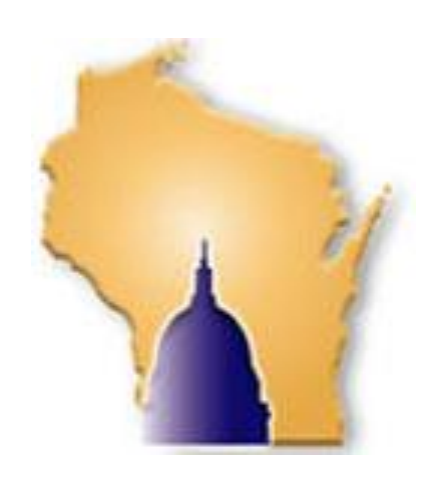

#### **Audio Codes 405HD IP Phone**

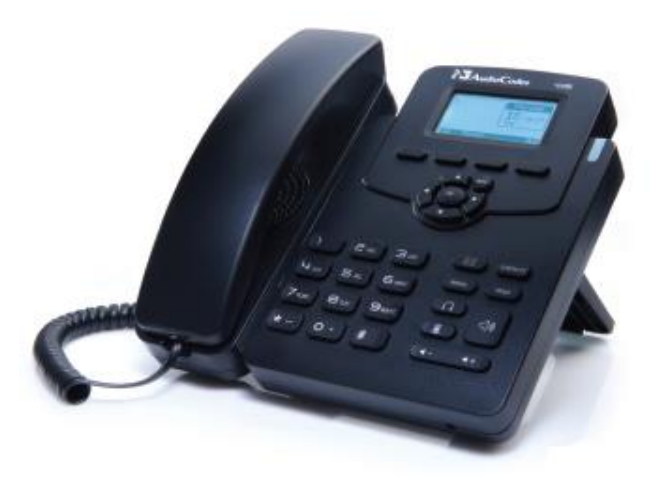

**Need assistance? Contact the Help Desk**